# 校长操作手册

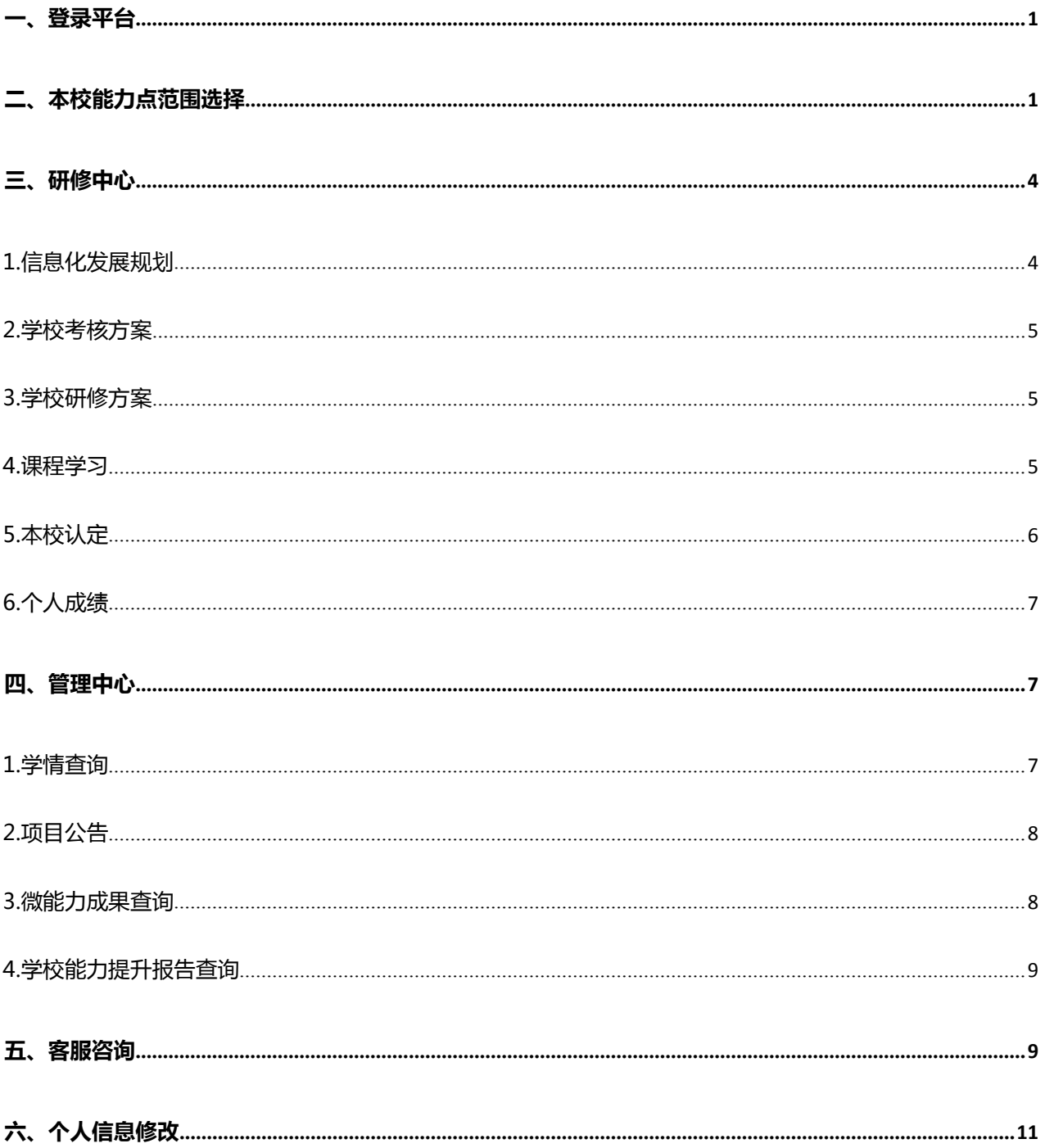

### <span id="page-1-0"></span>**一、登录平台**

方式 1:登录地址:21fqtsgc.study.bcvet.com.cn;

方式 2:福建教师教育网——>培训中心——>培训入口——>福州市培训——>福清市

中小学教师信息技术应用能力提升工程 2.0 项目——>登录

登录用户名:身份证号码,密码:身份证号后六位。

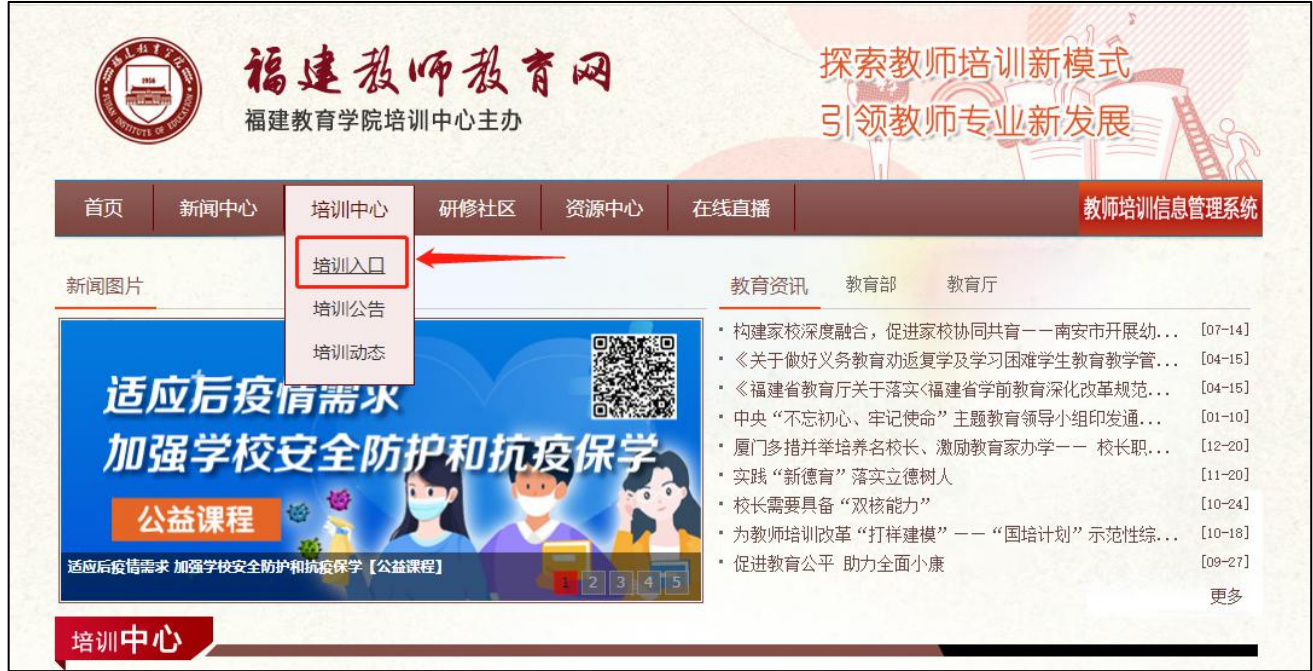

**注意**:① 登录前请保证网络流畅,建议使用 360 安全浏览器的极速模式学习;

② 登录时请务必确保网址和用户名密码正确,否则无法登录及正常学习。

### <span id="page-1-1"></span>**二、本校能力点范围选择**

在本校微能力点选择中,校长可根据规划为本校选定能力点范围。

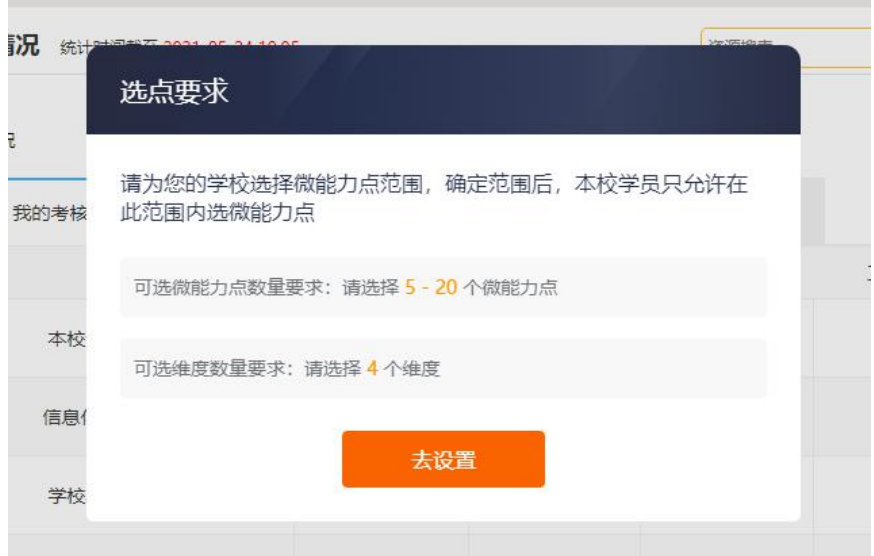

图:选择本校微能力点范围提示

要求:能力点范围 6~20 个区间,要求涵盖三个环境和至少三个维度,当选定时未

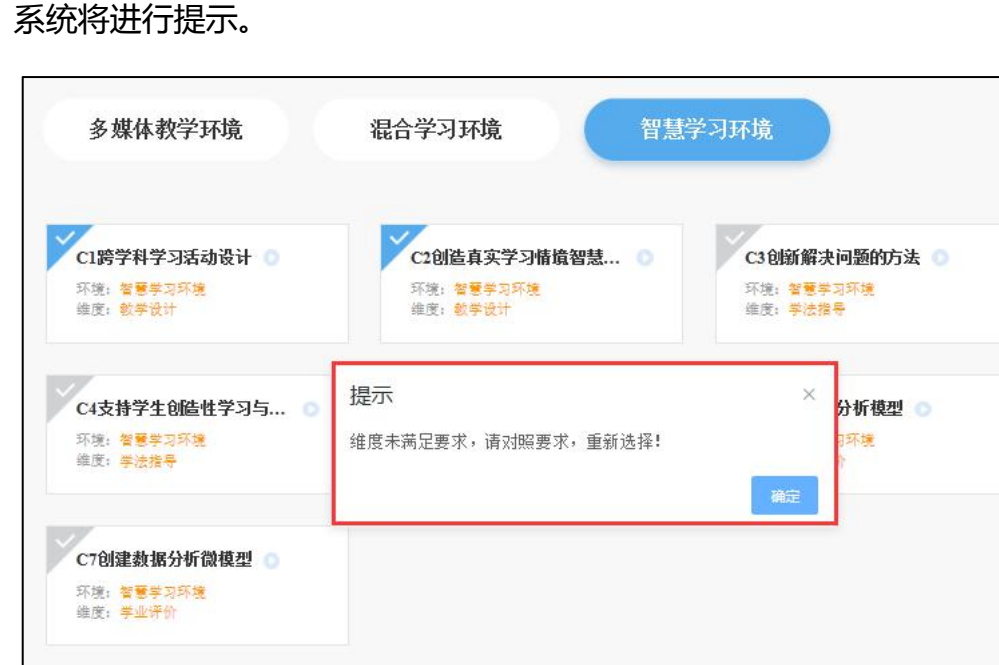

满足要求,

图:选点范围不达标提示

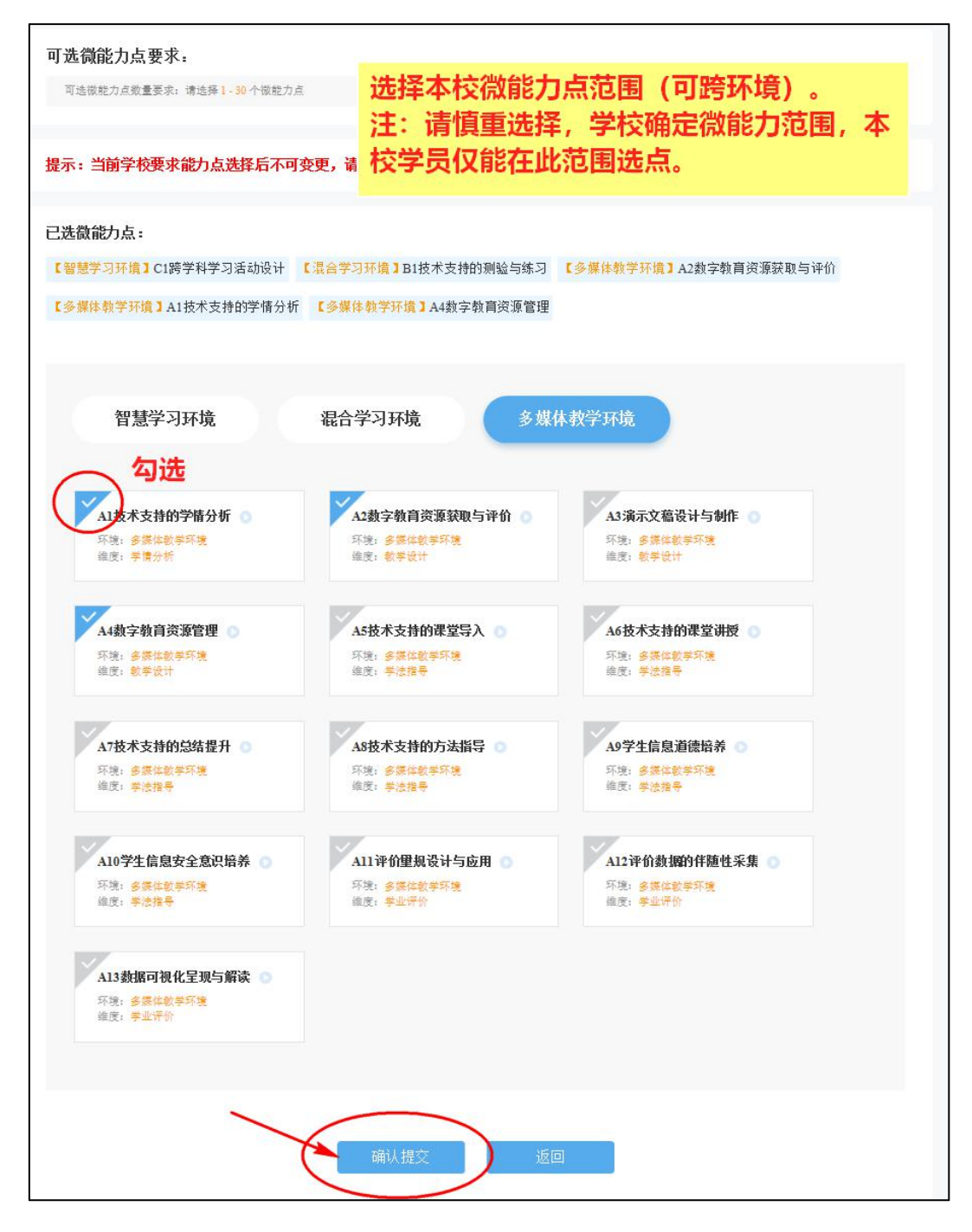

图:选定

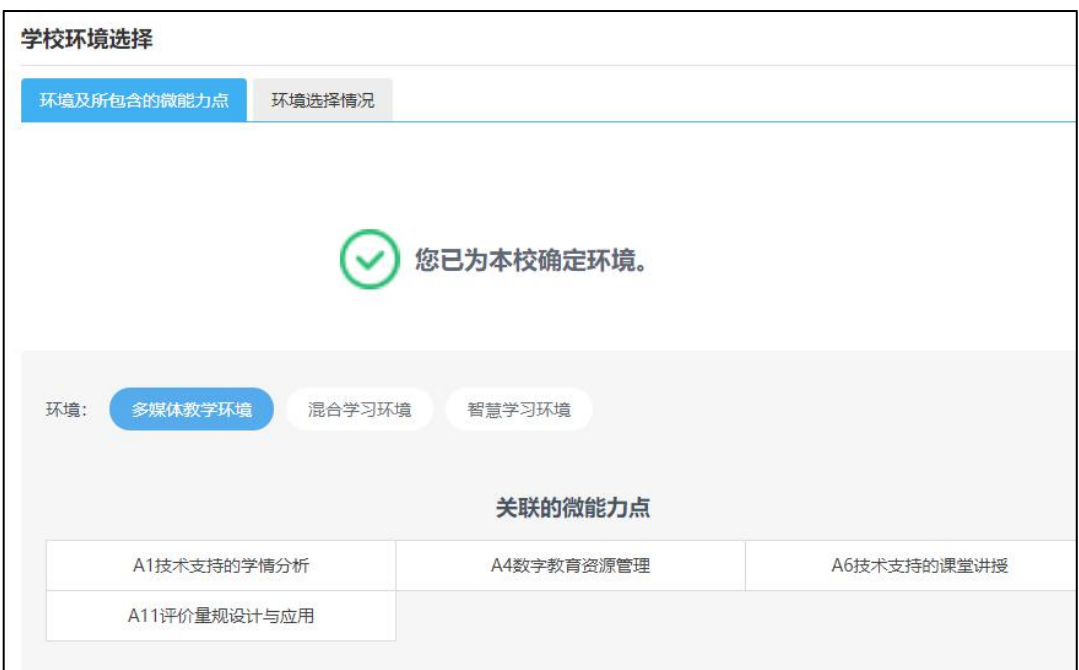

图:选点成功

### <span id="page-4-0"></span>**三、研修中心**

### <span id="page-4-1"></span>**1.信息化发展规划**

在功能菜单点击"信息化发展规划"进入, 校长可在平台内下载本校信息化发展规划模 板,根据模板提示及要求编写本校信息化发展规划,点击右上角"发布"进入发布界面,完成 之后点击"提交"按钮,即可成功发布。

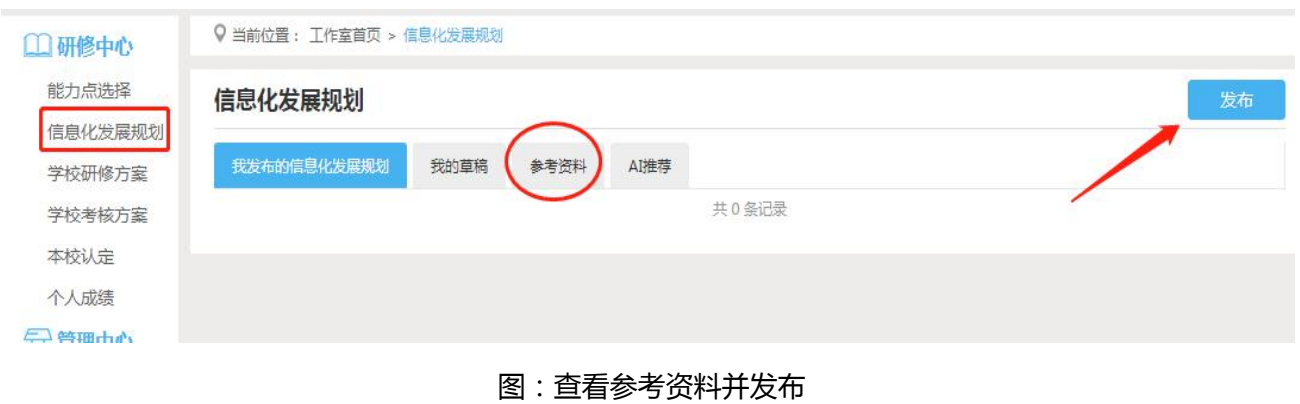

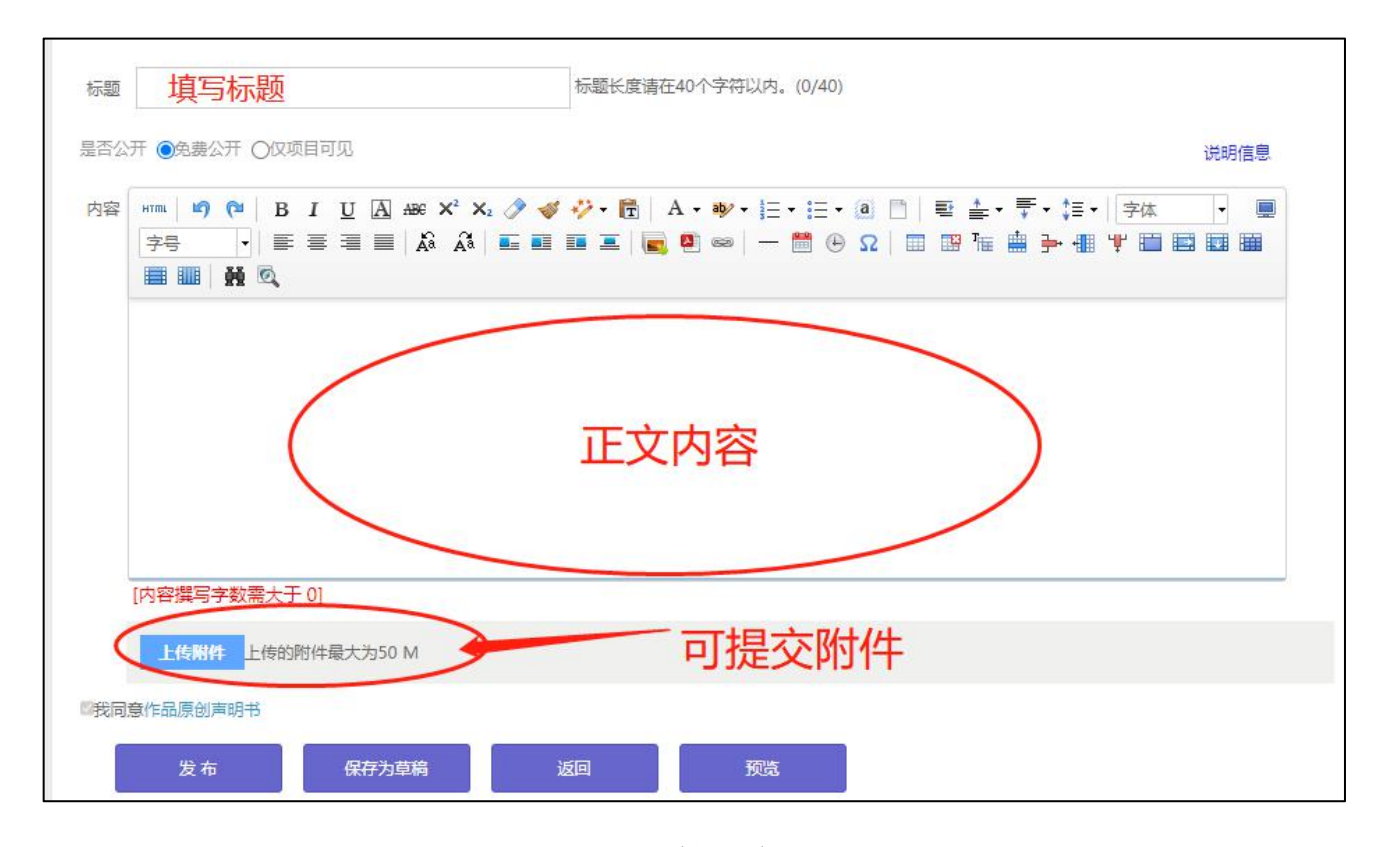

图:编辑提交

#### <span id="page-5-0"></span>**2.学校考核方案**

点击左侧功能菜单中的"学校考核方案"按钮,查看参考资料,再完成本校方案提交。提 交流程与"信息化发展规划"类似。

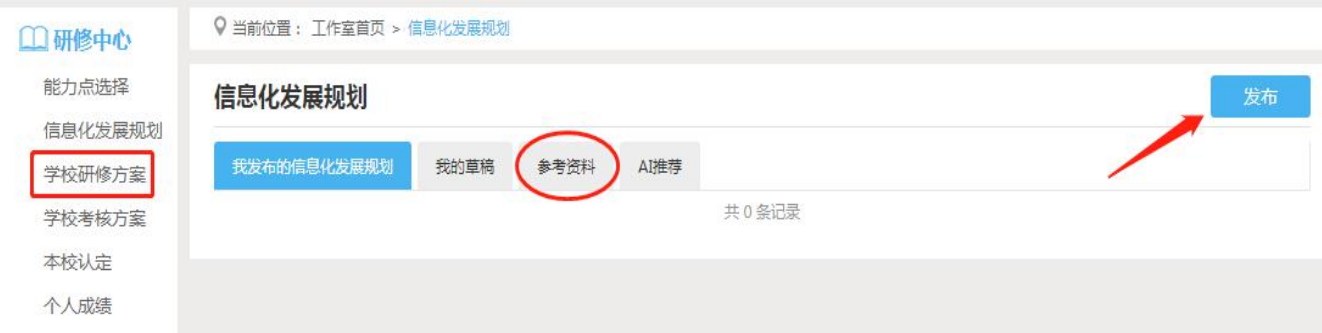

### <span id="page-5-1"></span>**3.学校研修方案**

提交方式同上

#### <span id="page-5-2"></span>**4.课程学习**

进入课程学习界面之后,右上角会显示本次学习时间及累计学习时间,课程学习过程中, 会随机弹出计时确认框,需要点击确定按钮方可继续学习课程和记录已学时间。

要<mark>退出页面</mark>时需点击"结束学习"按钮退出,否则本次学习时间无法累计。点击"结束学 习"退出之后可在课程学习界面课程名称后查看本次学习时间是否累计。

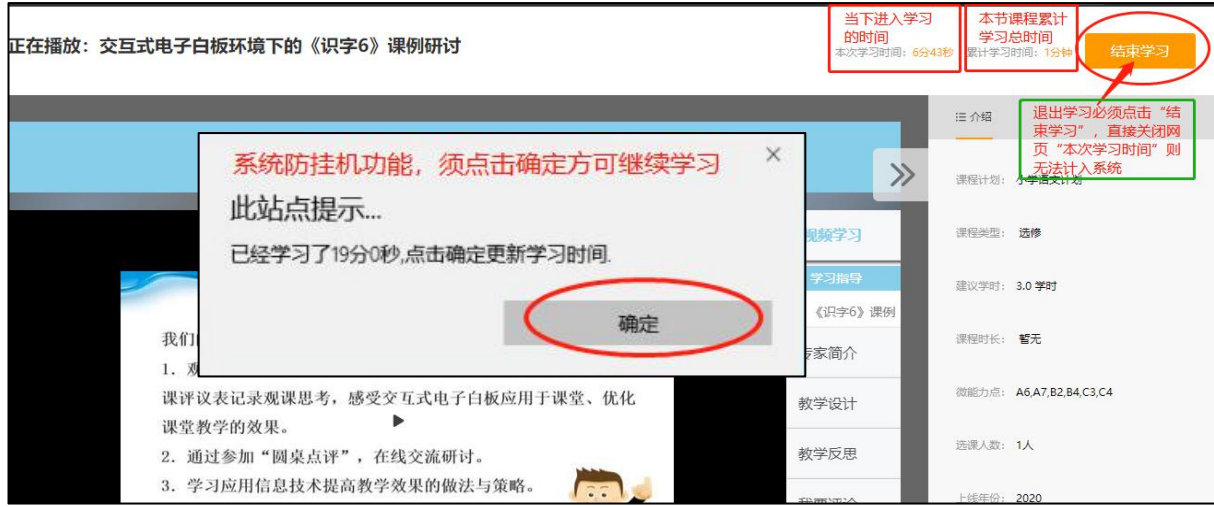

图:课程学习注意事项

#### **注意**:退出课程学习界面时,请务必确保本次学习时间已累计再退出界面。

### <span id="page-6-0"></span>**5.本校认定**

校长需要针对本校学员线下校本实践应用进行考核认定,在平台"本校认定"功能模块中

#### 审核。

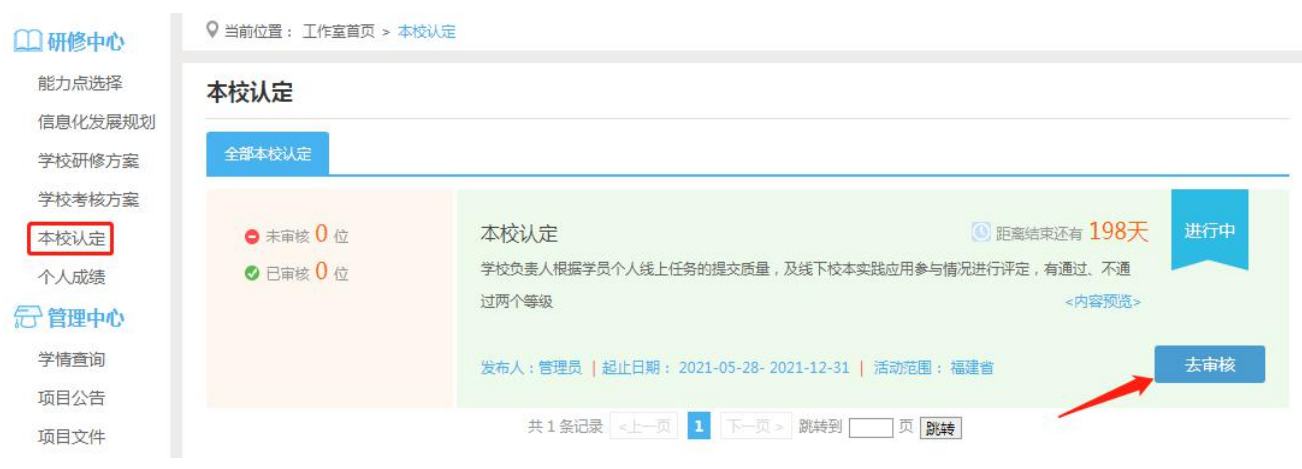

#### 图:认定操作

#### 审核方式有两种:

方法 1: 下载成绩导入模板, 填写审核结果, 批量导入成绩

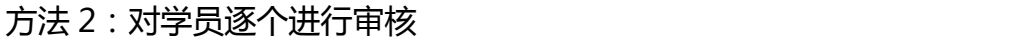

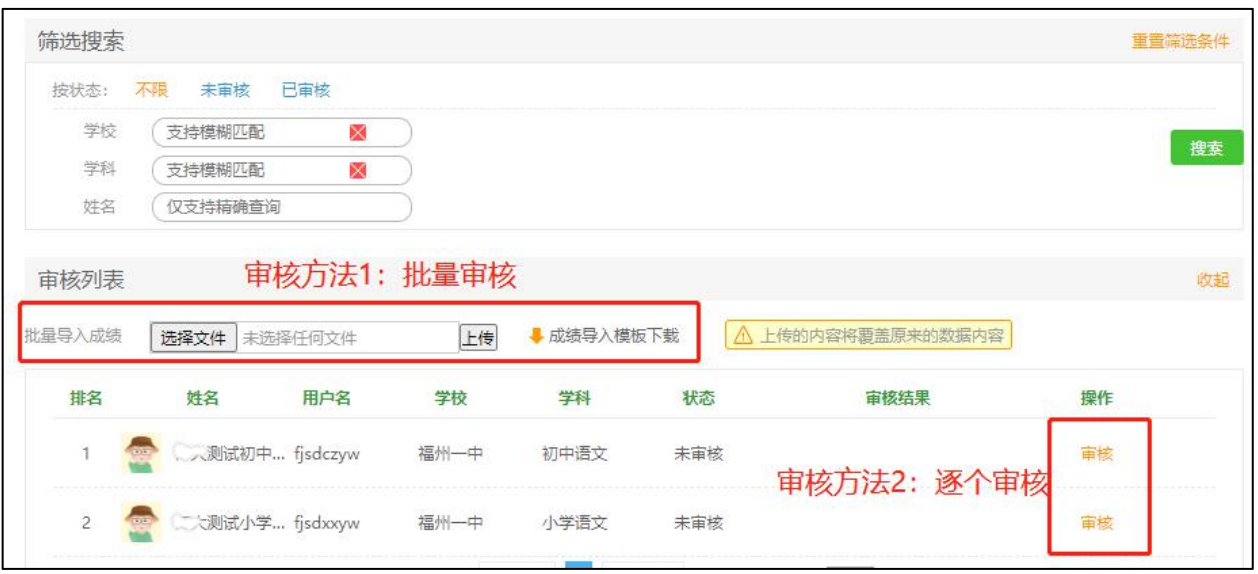

图:审核详情页

### <span id="page-7-0"></span>**6.个人成绩**

点击"个人成绩"进入可查看截止统计时间之前的各考核项成绩,统计时间后学习的内容

在下一个时间段更新出来,一般 4 小时更新一次。

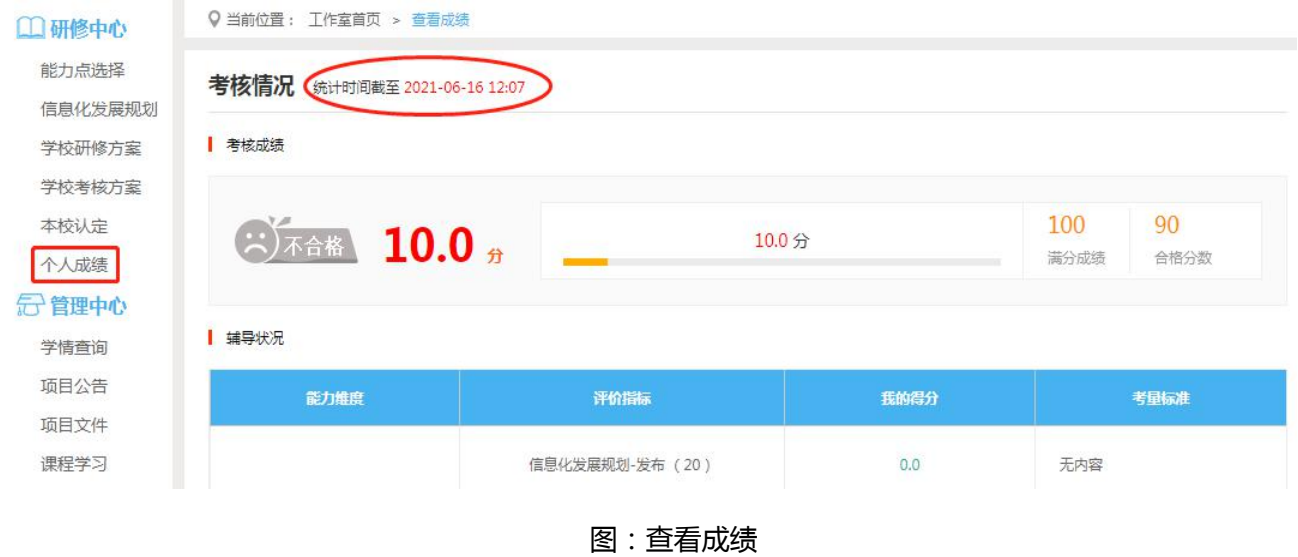

## <span id="page-7-1"></span>**四、管理中心**

#### <span id="page-7-2"></span>**1.学情查询**

在学情查询功能模块中,校长可查询本校学员的培训成绩,并支持用户名、姓名、学科等

#### 字段搜索。

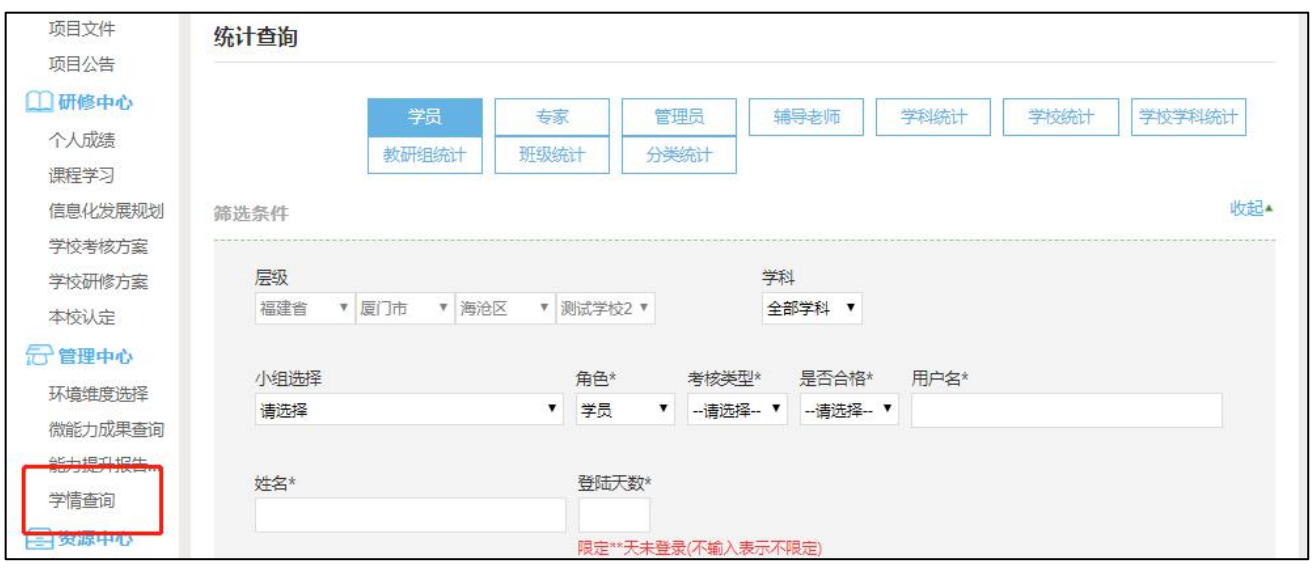

图:统计查询

### <span id="page-8-0"></span>**2.项目公告**

在公告和项目动态处查看培训安排、考核要求、平台操作手册及项目组发布的有关通知及 培训期间的学情统计。

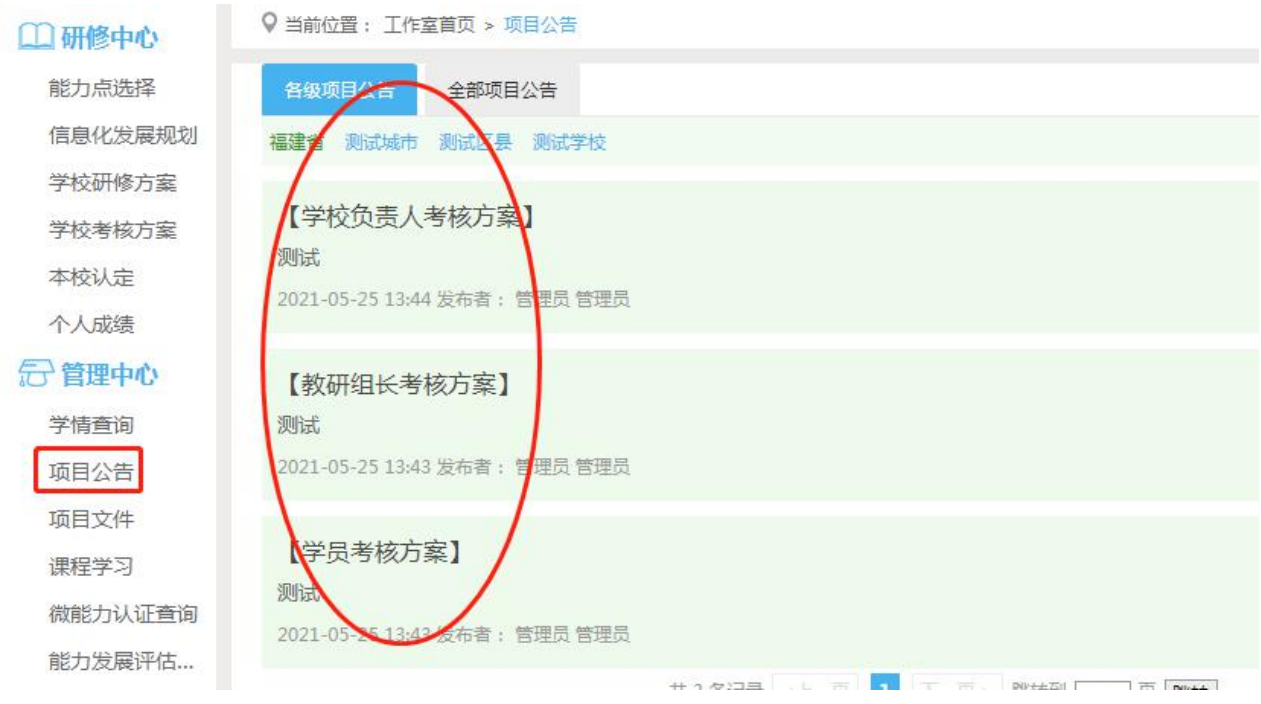

#### 图:查看公告

<span id="page-8-1"></span>**3[.微能力成果查询](http://study.teacheredu.cn/proj/managerwork/activity/yxActivityList?ptcode=40199&menuRefId=83099)**

在[微能力成果查询模](http://study.teacheredu.cn/proj/managerwork/activity/yxActivityList?ptcode=40199&menuRefId=83099)块中,校长可查看每项微能力认证中本校学员的提交和完成情况,并

支持按环境及维度进行微能力认证搜索。

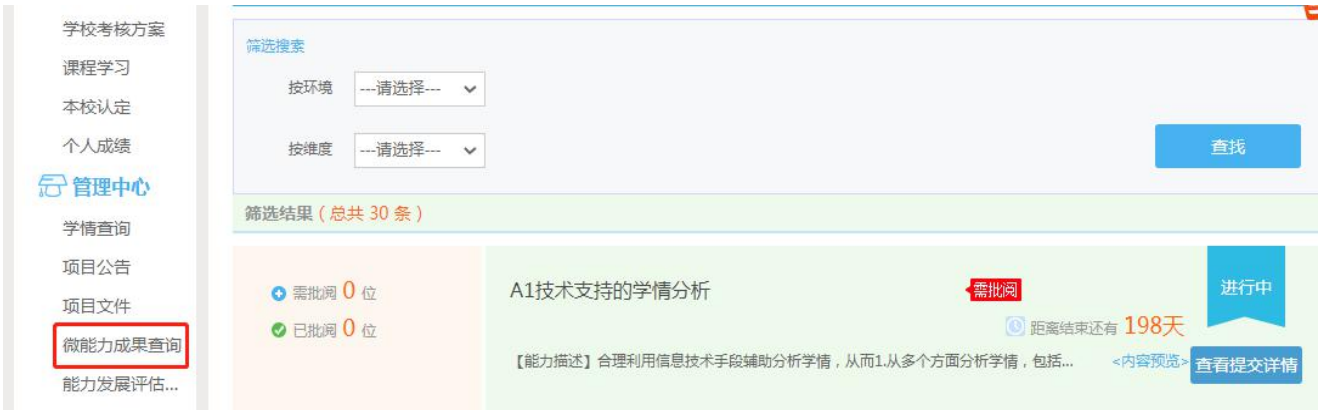

#### 图:成果查看

### <span id="page-9-0"></span>**4.学校能力提升报告查询**

在功能菜单点击"能力提升报告查询"进入,可查看本校能力发展评估报告。

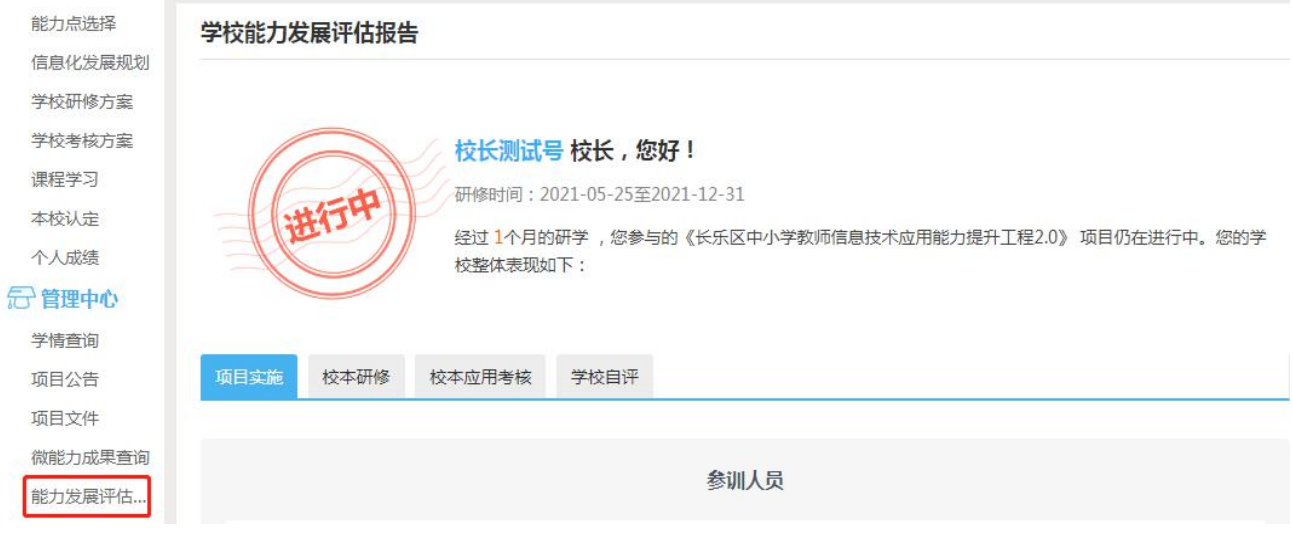

#### 图:查看本校能力发展评估报告

### <span id="page-9-1"></span>**五、客服咨询**

(1)客服热线:400-010-0910(限工作时间:每周一至周五 9:00—17:30)

(2)乐语咨询:"点击咨询"

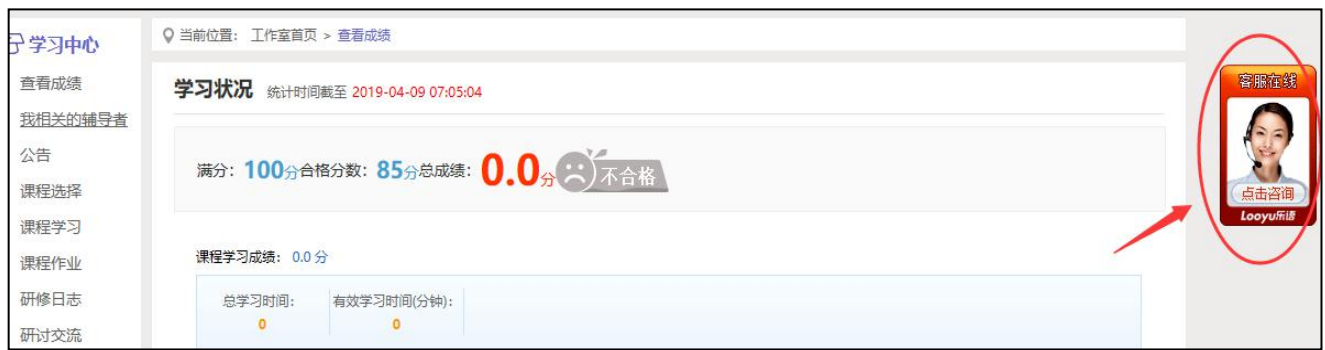

图:在线客服

### ①工作时间:可在线咨询

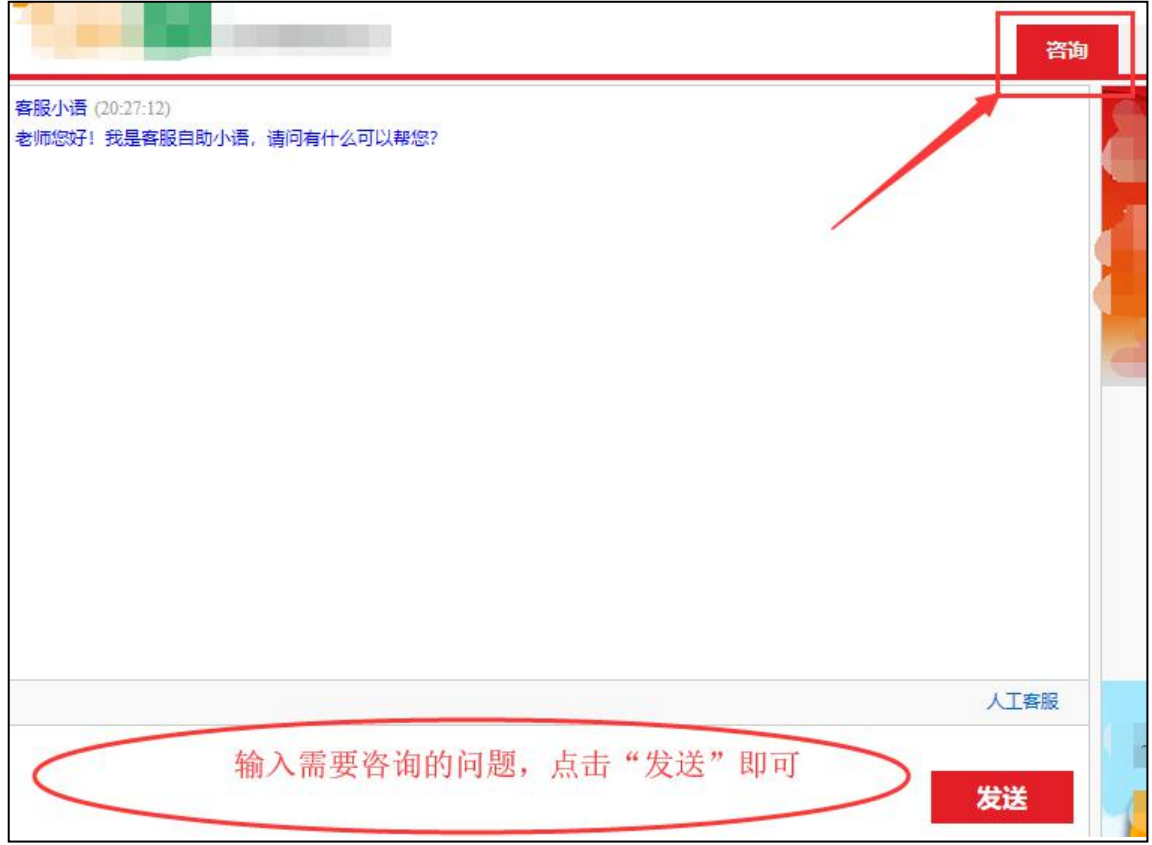

图:在线咨询

②非工作时间:可留言

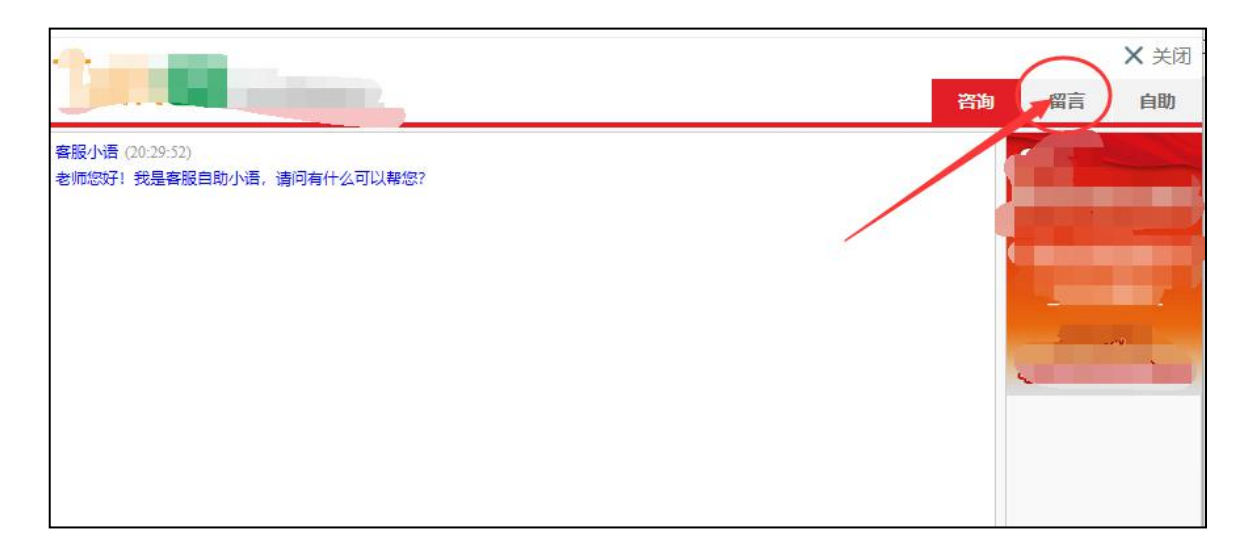

图:留言

# <span id="page-11-0"></span>**六、个人信息修改**

检查姓名、学校、学科是否有误,若有误可找客服或上报教研组长由其反馈提出修改。